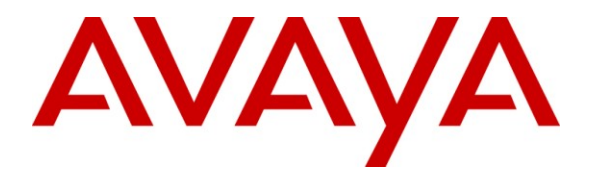

**Avaya Solution & Interoperability Test Lab**

## **Application Notes for Symmetrics nVISION Data Mart with Avaya (formerly Nortel) Contact Center Manager Server 7.0 – Issue 1.0**

### **Abstract**

These Application Notes describe the configuration steps required for Symmetrics nVISION Data Mart 1.8 to interoperate with Avaya (formerly Nortel) Contact Center Manger Server 7.0. nVISION Data Mart 1.8 is a centralized data repository that is used to store and consolidate data from Avaya Contact Center Manager Server.

Information in these Application Notes has been obtained through DevConnect compliance testing and additional technical discussions with Symmetrics. Testing was conducted via DevConnect at the Avaya Solution and Interoperability Test Lab.

## **1. Introduction**

These Application Notes describe the configuration steps required for Symmetrics nVISION Data mart to interoperate with Avaya (formerly Nortel) Contact Center Manager Server (CCMS). Symmetric"s nVISION Data Mart provides customers a data abstraction layer for advanced reporting/analytic capabilities and true ownership of their data. Owning the data enables the enterprise to accurately measure and answer the necessary questions to improve their business. Additionally, the nVISION Data Mart solution offloads the data from the CCMS, allowing call routing and pegging to be the focus of the Automatic Call Distribution and reducing the chance for data locks and resulting performance bogs due to direct querying of the source system.

### **1.1. Interoperability Compliance Testing**

The interoperability compliance testing focused on verifying Symmetrics nVISION Data Mart for the following on both Historical and Contact data:

#### **Connectivity**

Validate CCMS connectivity configuration for nVISION historic data integration

#### **Functionality**

- Validate nVISION data target connectivity configuration for nVISION historic data integration
- Validate nVISION initial set up process for historic data integration processes
- Validate nVISION batch process for historic data integration
- Validate retention period configuration for nVISION historic data mart
- Validate reload period configuration for nVISION historic data mart
- Validate batch max range configuration for nVISION historic data integration process
- Validate site on/off configuration for nVISION historic data integration process
- Validate logging process for nVISION historic data integration process
- Validate scheduling for historic data updates

#### **Data**

• Validate nVISION historic data

### **1.2. Support**

Technical support on Symmetrics nVISION Data Mart can be obtaining by contacting Symmetrics directly at:

#### **Address:**

**Symmetrics** 1050 West Pender St. • Suite 2200 Vancouver, BC V6E 3S7

**Email:** support@symmetrics.com **Website:** www.symmetrics.com **Phone:** 604.688.0882

## **2. Reference Configuration**

Symmetrics nVISION Data Mart is designed to run sql commands through JDBC interface to the Contact Center Manager Server Cache Database and retrieve data. This data is then stored on the Symmetrics nVISION Data Mart server.

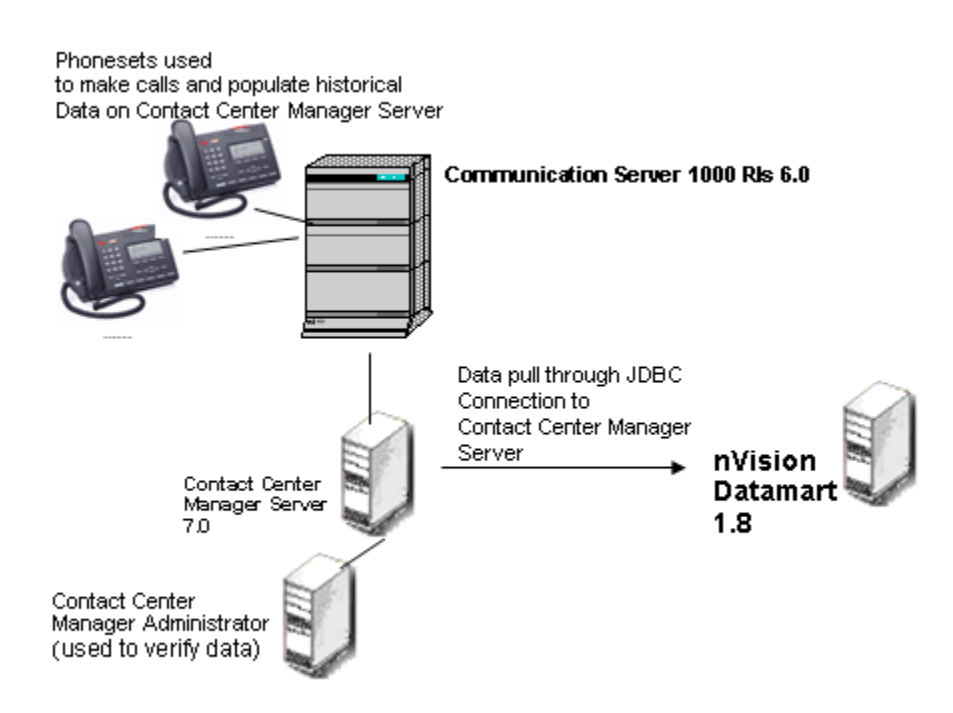

#### **Figure 1: Reference Configuration**

These application notes assume that Communication Server Release 6.0, Contact Center Manager Server 7.0, Contact Center Server Utility 7.0 and Contact Center Manager Administrator 7.0 are already installed and basic configuration steps have been performed. Only steps relevant to Access Class and User creation on Contact Center Server Utility 7.0 will be described in this document. For further details on configuration steps not covered in this document, consult the appropriate document in **Section 10**.

- Avaya Contact Center Manager Server should be running Release 7.0 or higher. The sample data should contain multiple records for each historical data interval. All historical statistics should be pegging on the test server, to include historical and contact data.
	- o **Interval data –** Views prefixed with "i" should cover two days worth of data
	- o **Daily data –** Views prefixed with "d" should cover one week"s worth of data

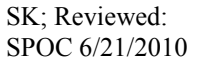

Solution & Interoperability Test Lab Application Notes ©2010 Avaya Inc. All Rights Reserved.

- o **Weekly data –** Views prefixed with a "w" should cover one month"s worth of data
- o **Monthly data –** Views prefixed with an "m" should cover two month"s worth of data -
- o **Contact (call by call) data –** At least two days should be populated. Calls should be subjected to all conditions, i.e.: placed on hold, multiple holds per call, transferred internally and externally, DN calls, abandon calls before entering queue, etc.
- **Symmetrics nVISION Data Mart** requires a dedicated Windows Server with a complete installation of SQL Server 2005 and network connectivity to the CCMS 7.0 servers. The CCMA 7.0 client should be able to access the CCMS servers. Crystal Reports Professional is also required and needs to be the same version as required by CCMS 7.0 (or equivalent scenario to report against source CCMS database to compare to DM-based data). iSQL, TSQL or similar console or utility scripts are required for executing SQL statements.

## **3. Equipment and Software Validated**

The following equipment and software were used for the sample configuration provided:

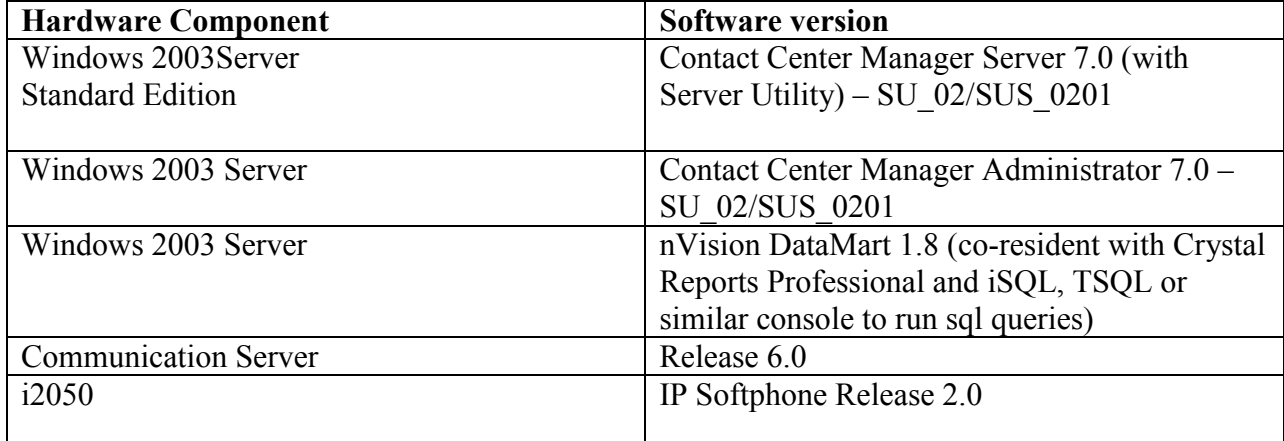

# **4. Configure Avaya Communication Server**

No special configuration is required on Communication Server Release 6.0. Any phones currently supported by Contact Center Manager Server 7.0 can be used to collect reports. For the purpose of this compliance testing i2050 IP Softphones were used.

## **5. Configure Avaya Contact Center Manager Server 7.0**

The compliance test environment consisted of a Contact Center Manger Server 7.0 server with historical data base populated with call data. Call data was generated by running normal skillset based routing calls through the Contact Center Manager Server 7.0.

This section describes a procedure for setting up:

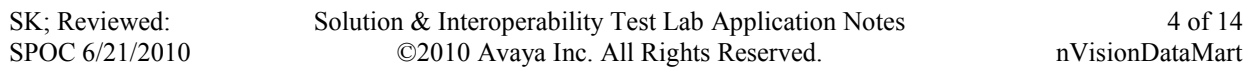

- A new Access Class on Contact Center Server Utility
- A new user in Contact Center Manager

Configuration in the following sections is only for the fields where a value needs to be entered or modified. Default values are used for all other fields.

### **5.1. Access Class**

A new Access Class (for example named Developer RTDRSM) was created on Contact Center Server Utility.

To create the access class, on the Contact Center Utility Server navigate to Programs  $\rightarrow$  Nortel  $\rightarrow$  Contact Center  $\rightarrow$  Server Utility  $\rightarrow$  Server Utility.

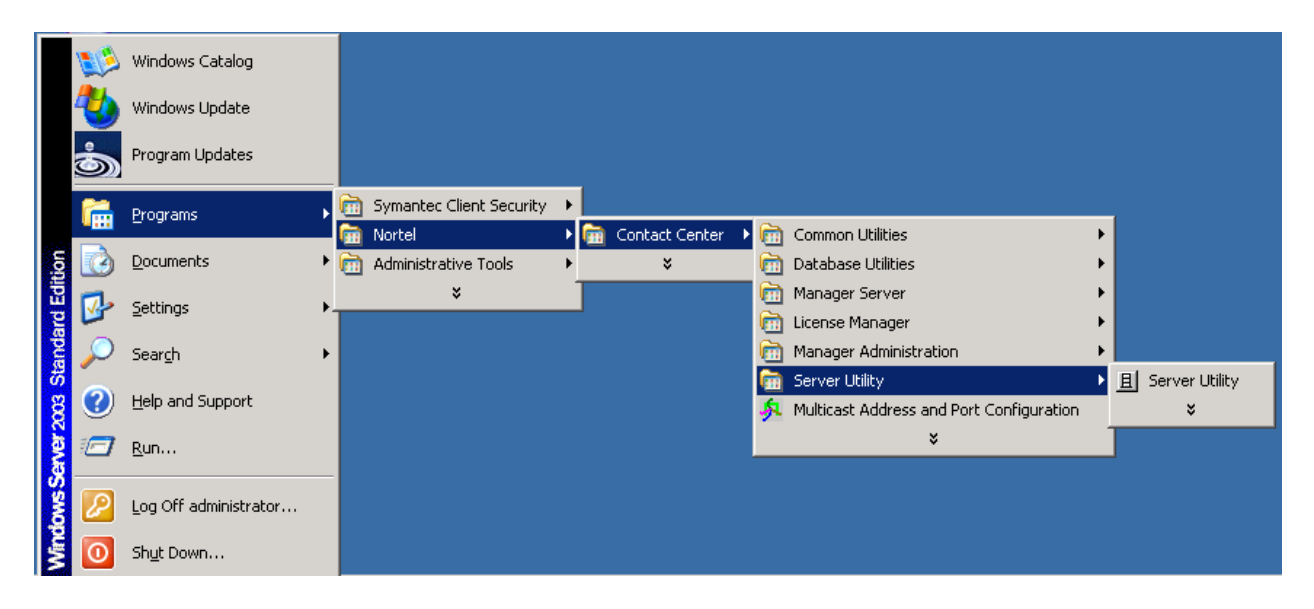

In Contact Center Manager Server Utility, go to Access Classes by double clicking on "Access Classes":

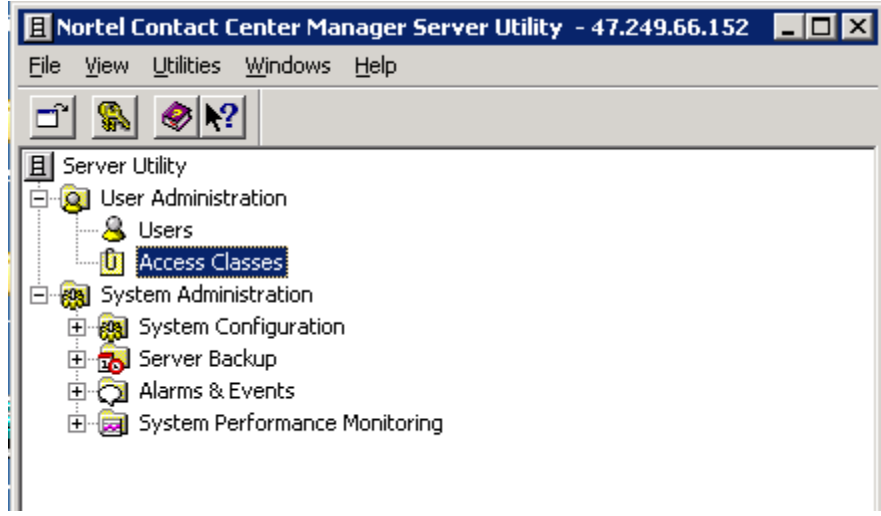

To create new Access Class, select New from the File menu:

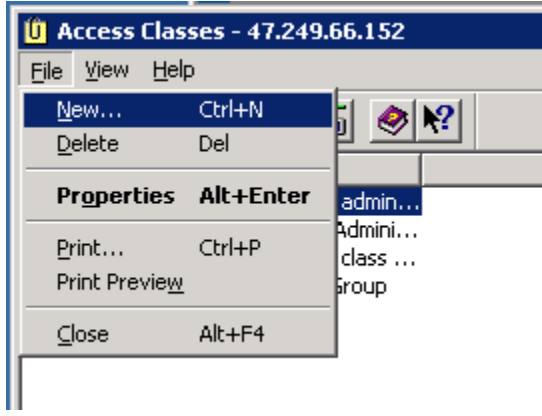

In the General tab, enter a descriptive name. For the sample configuration DeveloperRTDRSM was entered.

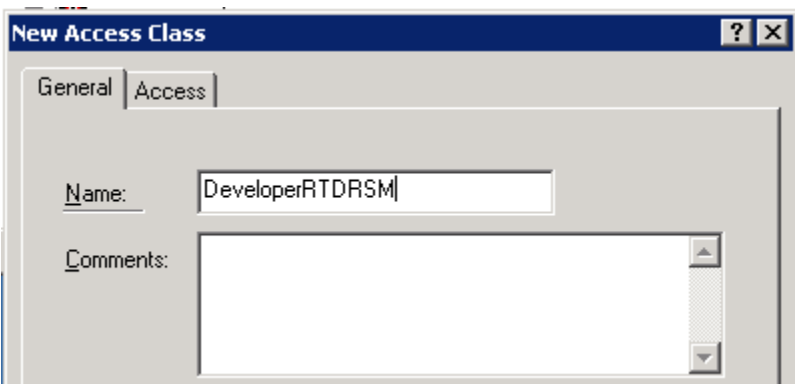

Solution & Interoperability Test Lab Application Notes ©2010 Avaya Inc. All Rights Reserved.

In the Access tab, select the following permissions:

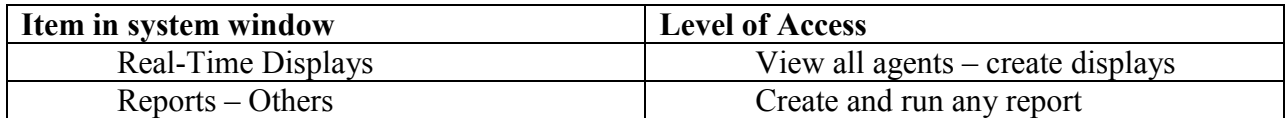

The screens below show the steps to grant the above permissions.

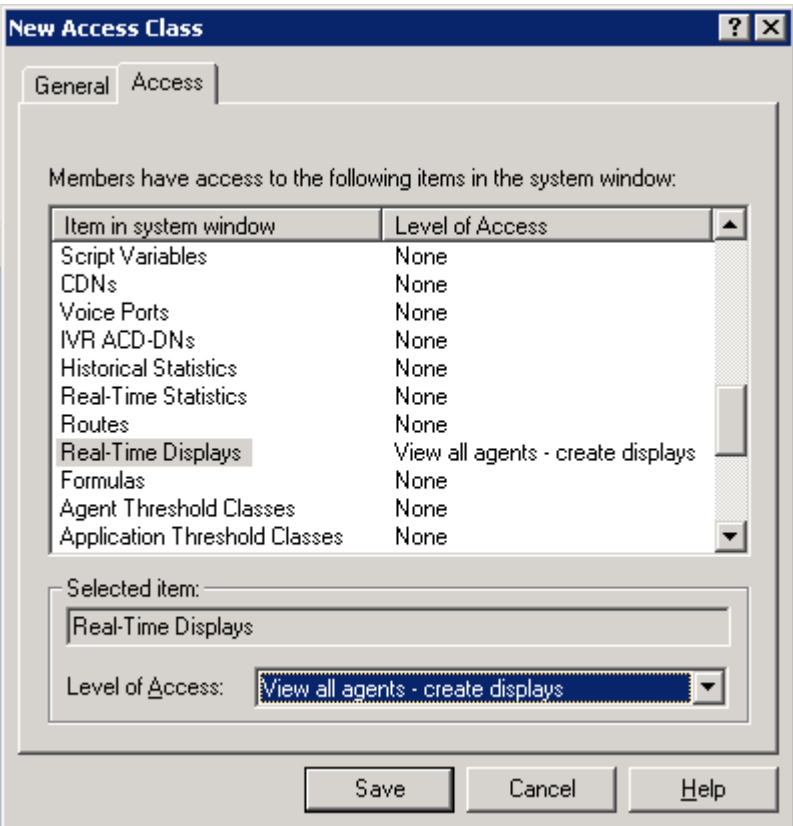

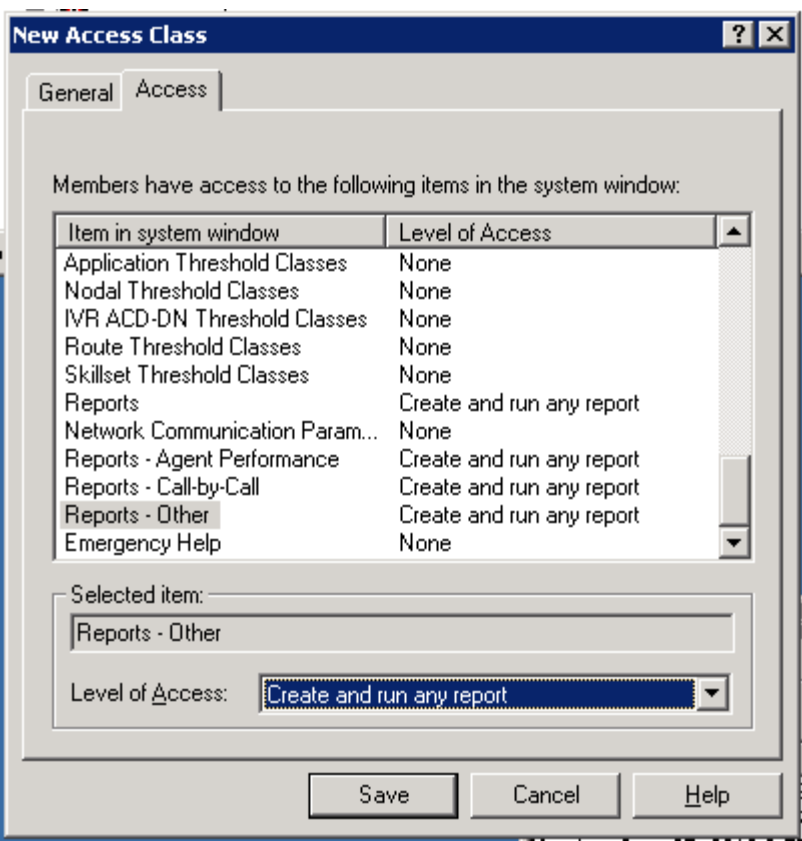

#### **5.2. New User**

To create the new users, on the Contact Center Utility Server navigate to Programs  $\rightarrow$  Nortel  $\rightarrow$  Contact Center  $\rightarrow$  Server Utility  $\rightarrow$  Server Utility.

To create a new user on Contact Center Manager server, choose "Users" from Server Utility, then File  $\rightarrow$  New on Users menu.

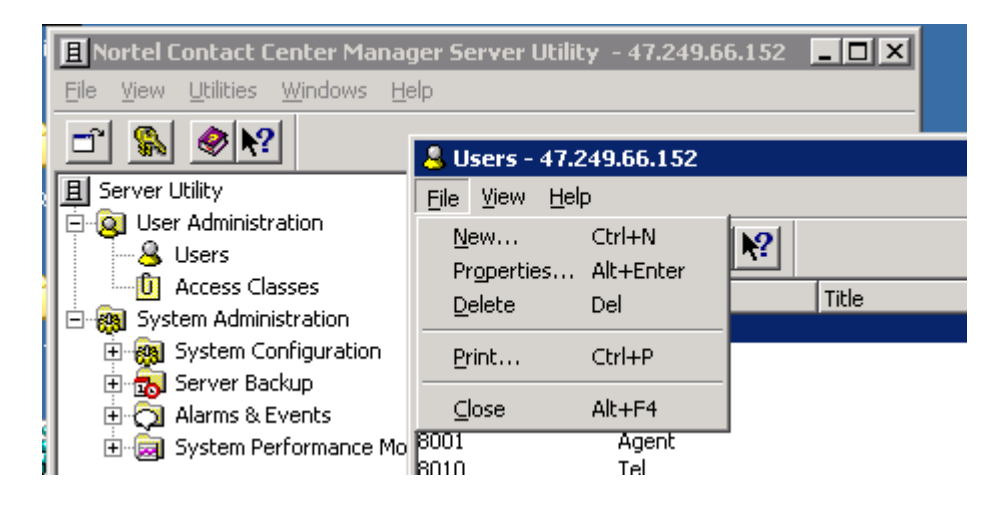

In the general tab, enter user information:

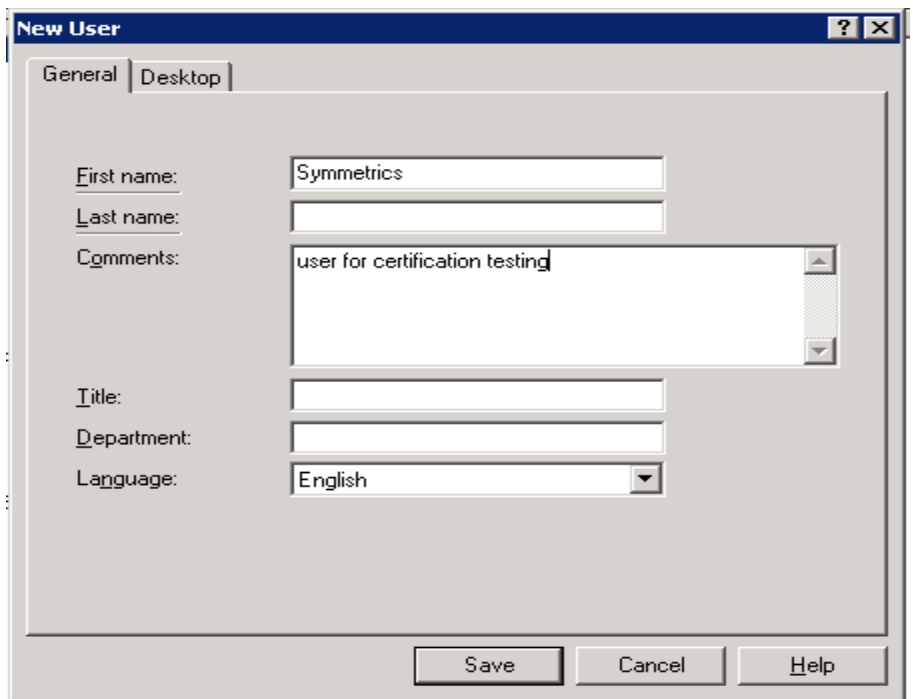

In Desktop tab, set userID and select the Access Class created in **Section 5.1.**

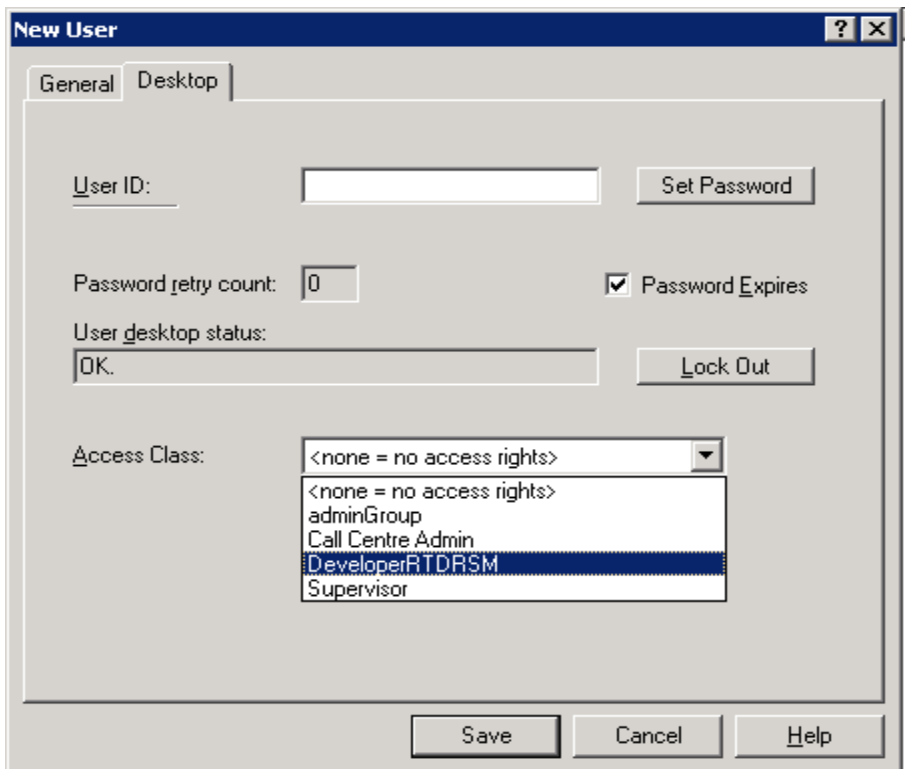

Solution & Interoperability Test Lab Application Notes ©2010 Avaya Inc. All Rights Reserved.

Click "Save" to save the new user.

The above user login was used by nVISION Data Mart to obtain Realtime data from CCMS.

Historical data was generated by running voice traffic on the system over the course of a couple of weeks. User "webadmin" (default user) on Contact Center Manager Administrator

## **6. Configure Symmetrics nVision DataMart 1.8**

Symmetrics nVISION Data Mart uses xml files for configuration and data extraction. As such these files need to be edited to suit the specific environment. The following sections provide details on the configuration xml files.

### **6.1. Historical ETL Configuration**

Open file "hist config.xml" from folder **x**:\nvision\config in notepad or WordPad to edit contents. The site configuration node needs to be created in the configuration XML for each site and interval that is going to be integrated into Symmetrics nVISION Data Mart.

The specific entries related to connectivity to the Contact Center Manager Server are:

site verision: Version of CCMS software conn\_server: server name or IP address conn type: Server database vender for Contact Center Manager Server (for CCMS 7.0, entry will be CACHE) conn\_database: CCMS database name (CCMS\_STAT) conn port: 1972 conn\_username: CCMS database user name as configured in **Section 5.2** conn\_password: CCMS database user password conn\_jdbcurl: jdbc:Cache:\\IPAddress:1972/CCMS\_STAT conn\_driver: com.intersys.jdbc.CacheDriver

### **6.2. Call By Call ETL Configuration**

Open file "**cbc\_config.xml**" from folder **x:\nvision\config** in notepad or WordPad to edit contents. The site configuration node needs to be created in the configuration XML for each site and interval that is going to be integrated into Symmetrics nVISION Data Mart.

The specific entries related to connectivity to the Contact Center Manager Server are:

site name: CCMS site name site db: CCMS site name site\_version: Version of CCMS software

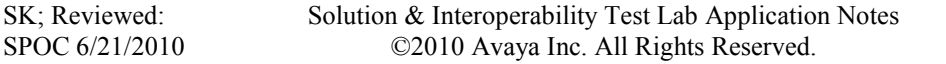

conn\_server: server name or IP address conn type: Server database vender for Contact Center Manager Server (for CCMS 7.0, entry will be CACHE) conn\_database: CCMS database name (CCMS\_STAT) conn port: 1972 conn\_username: CCMS database user name as configured in **Section 5.2** conn\_password: CCMS database user password conn\_jdbcurl: jdbc:Cache:\\IPAddress:1972/CCMS\_STAT conn\_driver: com.intersys.jdbc.CacheDriver

### **6.3. Contact ETL Configuration**

Open file "**contact\_config.xml**" from folder **x**:\nvision\config in notepad or WordPad to edit contents. The site configuration node needs to be created in the configuration XML for each site and interval that is going to be integrated into Symmetrics nVISION Data Mart.

The specific entries related to connectivity to the Contact Center Manager Server are:

site name: CCMS site name site\_version: Version of CCMS software conn\_username: CCMS database user name as configured in **Section 5.2** conn\_password: CCMS database user password conn\_jdbcurl: jdbc:Cache:\\IPAddress:1972/CCMS\_STAT conn\_driver: com.intersys.jdbc.CacheDriver

### **6.4. nVISION Data Mart Data Objects**

The following sections detail the initialization steps need to create the data objects that are needed to store the retrieved data from the Contact Center Manager Server.

#### **6.4.1. Historical data objects**

Open file "**hist init.bat**" from folder **x:\nvision\batch\hist** in notepad or WordPad to edit contents. Update the first line "SET NVISION\_HOME" to reference the home folder of the nVISION Data Mart install. From command window, navigate to "x:\nvision\batch\hist". Run "Start hist\_init.bat"

#### **6.4.2. Call By Call objects**

Open file "**cbc\_init.bat**" from folder **x:\nvision\batch\cbc** in notepad or WordPad to edit contents. Update the first line "SET NVISION\_HOME" to reference the home folder of the nVISION Data Mart install. From command window, navigate to "x:\nvision\batch\cbc". Run "Start cbc\_init.bat"

#### **6.4.3. Contact objects**

Open file "**contact** init.bat" from folder **x**:\nvision\batch\contact in notepad or WordPad to edit contents. Update the first line "SET NVISION\_HOME" to reference the home folder of the

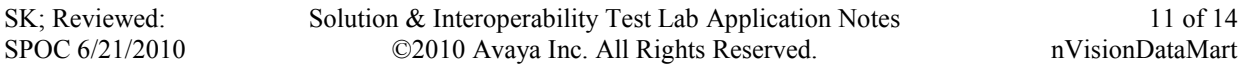

nVISION Data Mart install. From command window, navigate to "x:\nvision\batch\contact". Run "Start contact\_init.bat"

## **6.5. Data Retrieval by nVISION Data Mart**

The following sections provide details on how to retrieve data from Contact Center Manager Server server using nVISION Data Mart.

### **6.5.1. Historical data**

Open file "hist batch.bat" from folder **x**:\nvision\hist in notepad or WordPad to edit contents. Update the first line "SET NVISION\_HOME" to reference the home folder of the nVISION Data Mart install. From command window, navigate to "x:\nvision\batch\hist". Run "Start hist batch.bat x:\nvision\config\hist config.xml"

### **6.5.2. Call By Call data**

Open file "cbc\_batch.bat" from folder **x**:\nvision\cbc in notepad or WordPad to edit contents. Update the first line "SET NVISION\_HOME" to reference the home folder of the nVISION Data Mart install. From command window, navigate to "x:\nvision\batch\cbc". Run "Start hist batch.bat x:\nvision\config\cbc\_config.xml"

### **6.5.3. Contact data**

Open file "**contact\_batch.bat**" from folder **x:\nvision\contact** in notepad or WordPad to edit contents. Update the first line "SET NVISION\_HOME" to reference the home folder of the nVISION Data Mart install. From command window, navigate to "x:\nvision\batch\contact". Run "Start hist\_batch.bat x:\nvision\config\contact\_config.xml"

## **7. General Test Approach and Test Results**

Compliance Test bed was setup with historical data populated. Each test was run as described in the test plan developed by Symmetrics. The test cases verified the correct configuration of the nVision DataMart 1.8 connection to Contact Center Manager Server 7.0. The test cases also verified the correct acquisition of data by nVision DataMart 1.8. No failures were observed.

## **8. Verification Steps**

This section provides the tests that can be performed to verify the proper configuration of Avaya Contact Center Manager Server 7.0 and Symmetrics nVISION Data Mart 1.8.

From command prompt navigate to x:\nvision\utilities. For Historical data: "run configValidation.bat [x\nvision\config\hist\_config.xml]". For Call by call data: "run configValidation.bat [x:\nvision\config\cbc\_config.xml]"

The log file config\_validation.log located in x: $\text{twision}\$ utilities folder should be reviewed for any errors.

# **9. Conclusion**

These Application Notes describe the configuration steps required for Symmetrics nVISION Data Mart 1.8 to retrieve data from Avaya Contact Center Manager Server 7.0. All functional test cases were completed successfully

## **10. Additional References**

Avaya product documentation for Contact Center Manager Server can be found at <http://support.nortel.com/>

The following documentation was provided by Symmetrics: [1] nvision\_user\_guide.docx

#### **©2010 Avaya Inc. All Rights Reserved.**

Avaya and the Avaya Logo are trademarks of Avaya Inc. All trademarks identified by ® and ™ are registered trademarks or trademarks, respectively, of Avaya Inc. All other trademarks are the property of their respective owners. The information provided in these Application Notes is subject to change without notice. The configurations, technical data, and recommendations provided in these Application Notes are believed to be accurate and dependable, but are presented without express or implied warranty. Users are responsible for their application of any products specified in these Application Notes.

Please e-mail any questions or comments pertaining to these Application Notes along with the full title name and filename, located in the lower right corner, directly to the Avaya DevConnect Program at [devconnect@avaya.com.](mailto:devconnect@avaya.com)